## Customize Scroll Bars, Change Colors, and Style Text in Your Online Class Listing Tables

Last Modified on 10/23/2023 8:32 pm EDT

If you are familiar with using <div> rules, there are a few you can apply to your scripted tables. Two examples are shown below. Contact a website administrator for help with <div> rules; these are only meant to show some basic possibilities. Website administrators: you may use CSS to specify styles for the table which is used for the HTML tags DIV, SPAN, TABLE, TR, TD, etc.

## Mini Scrollable Table

If you are pressed for room for the table, you can encase the table code within a <div> that forces the table into a specific size with scroll bars. This example filters to Cat1=Bunny hides the Description and Openings columns and places the table inside a defined-size scroll of 300x300 pixels.

```
<div style="width:300px; height:300px; overflow:scroll">
<script type="text/javascript" src="http://app.jackrabbitclass.com/jr3.0/Openings/OpeningsJS?
OrgID=507172&Cat1=Bunny&hidecols=Description,Openings"></script>
</div>
```
Hover mouse over the image below to view the resulting table (static image)

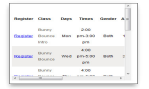

## Background Color of the Table, and Font Style

If you want to specify a color for the complete table background, you can use a div style with the HTML color name or hex number. In this example, we are using color #D8BFD8.

```
<div style=background-color:#D8BFD8;>
<script type="text/javascript" src="https://app.jackrabbitclass.com/jr3.0/Openings/OpeningsJS?
OrgID=507172
&Cat1=Bunny&hidecols=Description,Openings"></script>
</div>
```
Hover mouse over the image below to view the resulting table

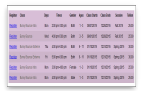

For a complete list of special effects parameters, view the**[Tricks](http://help.jackrabbitclass.com/help/tricks-for-query-strings)** page.